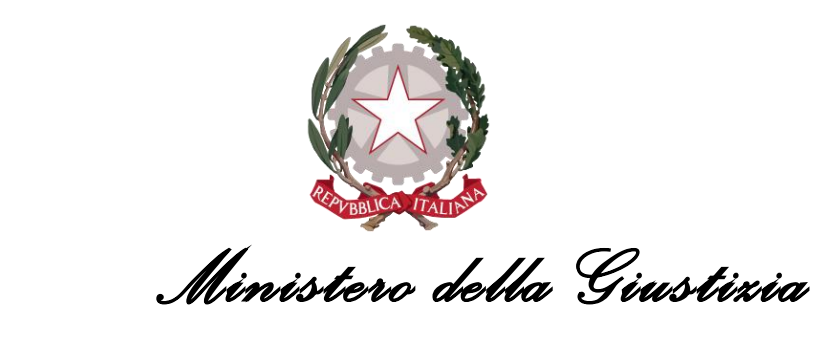

*Dipartimento per la transizione digitale della giustizia,* 

*l'analisi statistica e le politiche di coesione*

# *Manuale utente sito web PST (Portale dei Servizi Telematici)*

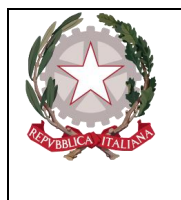

Ministero della Giustizia

Dipartimento per la transixione digitale della giustixia, l'analisi statistica e le politiche di coesione

# Sommario

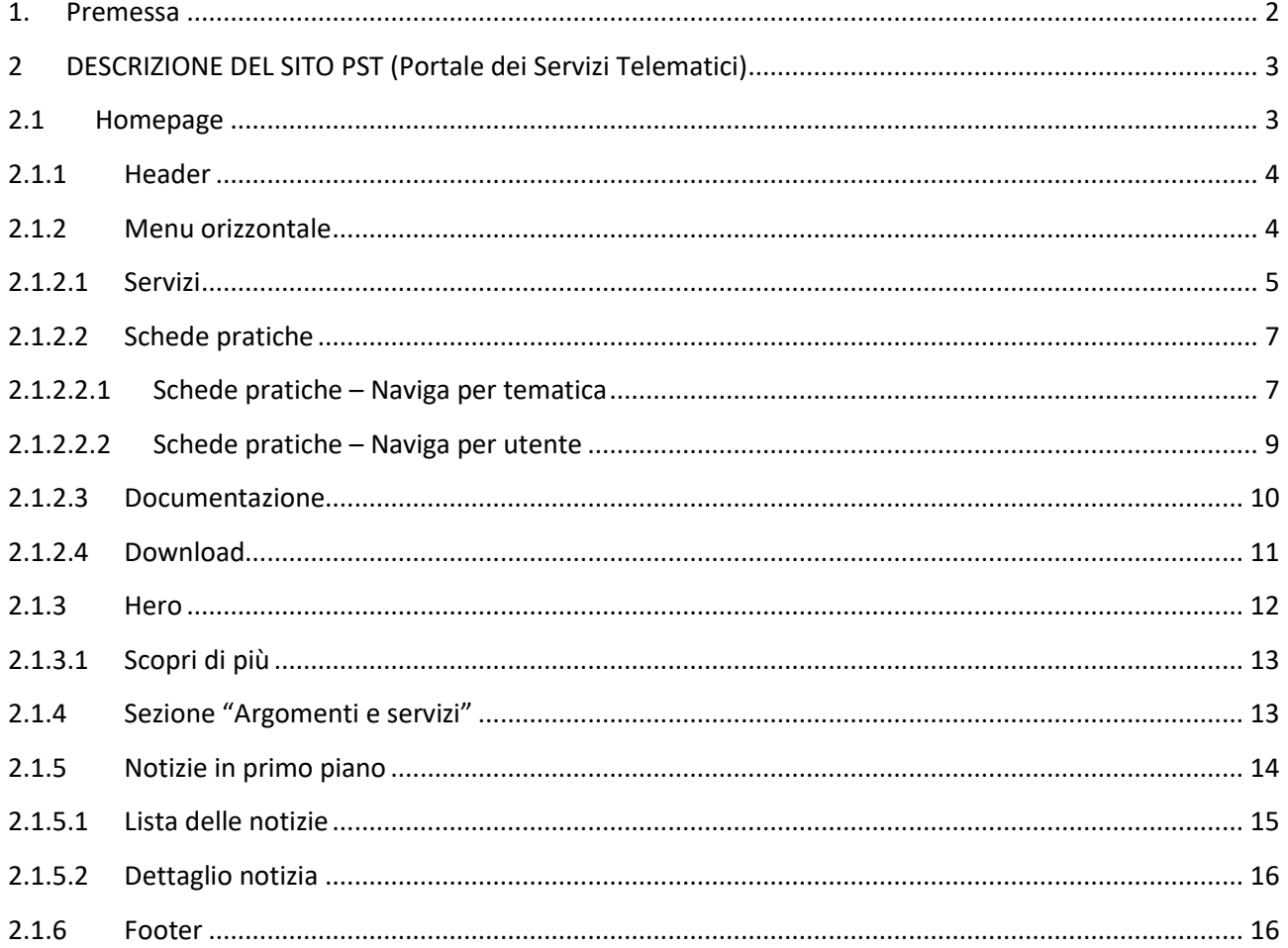

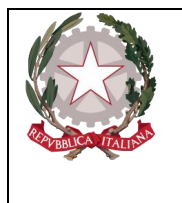

*Ministero della Giustizia* 

*Dipartimento per la transizione digitale della giustizia, l'analisi statistica e le politiche di coesione*

# <span id="page-2-0"></span>1. Premessa

Il presente manuale presenta le principali funzionalità del nuovo Portale dei Servizi Telematici.

Scopo di tale documento è quello di fornire indicazioni sulle principali funzionalità e modalità d'uso del portale.

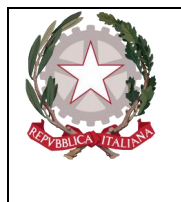

*Ministero della Giustizia Dipartimento per la transizione digitale della giustizia, l'analisi statistica e le politiche di coesione*

# 2 DESCRIZIONE DEL SITO PST (Portale dei Servizi Telematici)

<span id="page-3-0"></span>L'area pubblica è composta da una Homepage e da pagine successive richiamate dalla Home; l'architettura dell'informazione è rappresentabile come segue:

# <span id="page-3-1"></span>2.1 Homepage

La homepage si presenta come segue:

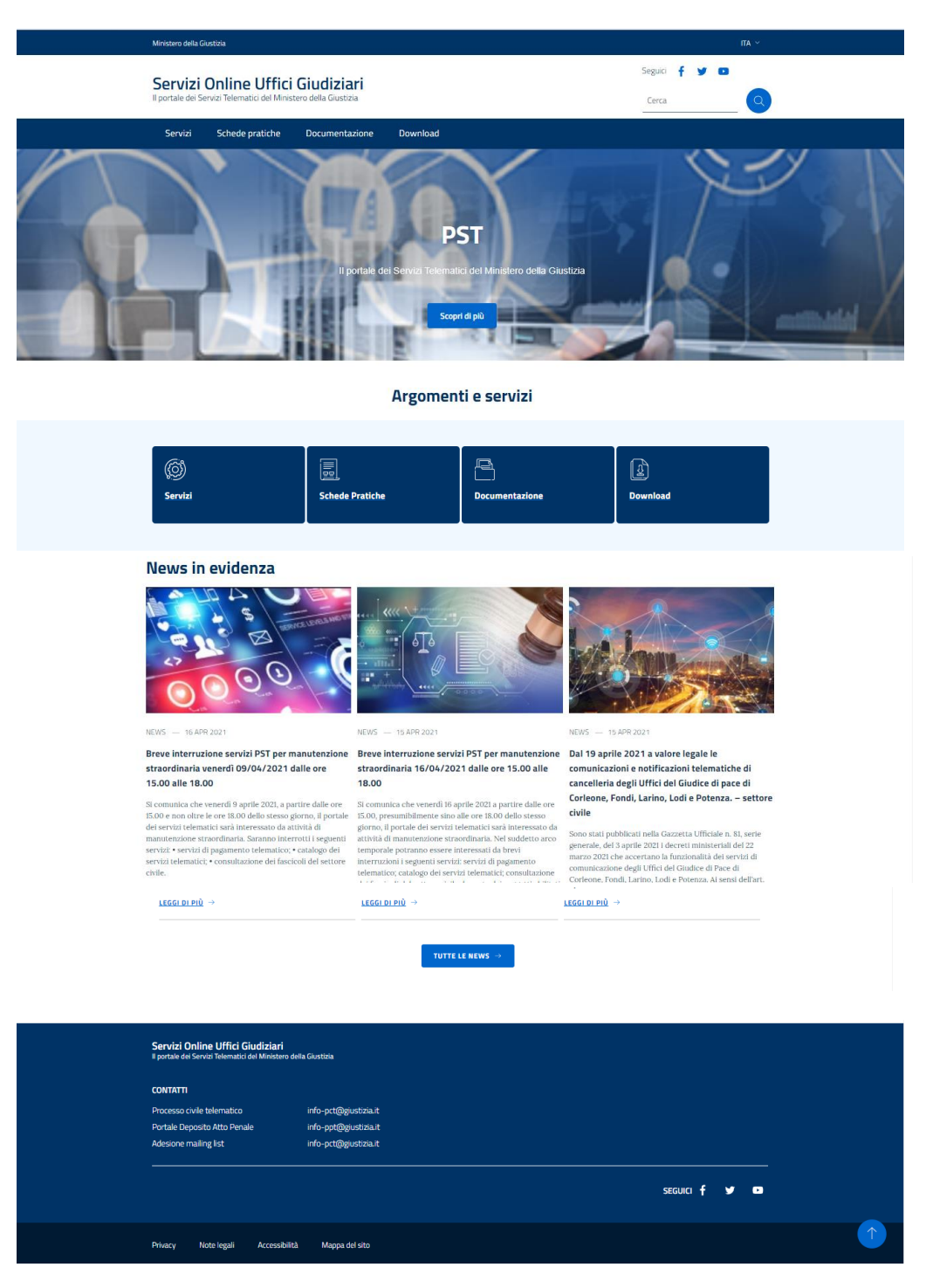

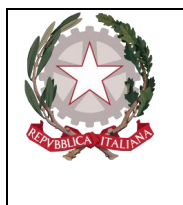

*Ministero della Giustizia Dipartimento per la transizione digitale della giustizia, l'analisi statistica e le politiche di coesione*

La Homepage è strutturata nelle seguenti **sezioni**:

- 1. Sezione Header
- 2. Sezione Menu orizzontale
- 3. Sezione Argomenti e Servizi
- 4. Sezione News in evidenza
- 5. Footer

Segue la descrizione delle singole sezioni.

#### 2.1.1 Header

<span id="page-4-0"></span>Sono visualizzati nella barra in alto:

❖ il link al ministero della Giustizia

e al centro:

- ❖ a sinistra, il logo e il pay-off del portale
- ❖ la gestione dei social (Facebook, Twitter, YouTube)
- ❖ la form di ricerca semantica all'interno del portale.

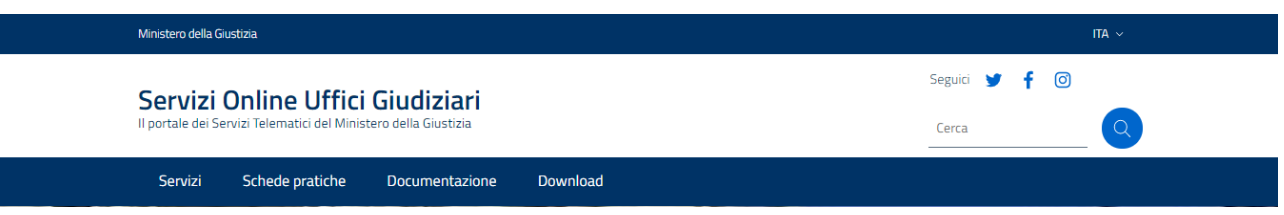

#### 2.1.2 Menu orizzontale

<span id="page-4-1"></span>Il menu consente la navigazione nel sito ed è caratterizzato dalle seguenti voci, che richiamano le varie sezioni del sito e relativi sottomenu:

- ❖ Servizi
- ❖ Schede pratiche, che prevede le due voci di sottomenu:
	- o Naviga per Tematica
	- o Naviga per Utente
- ❖ Documentazione
- ❖ Download

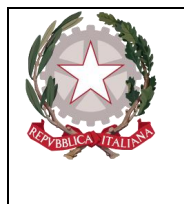

*Ministero della Giustizia Dipartimento per la transizione digitale della giustizia, l'analisi statistica e le politiche di coesione*

#### 2.1.2.1 Servizi

<span id="page-5-0"></span>La pagina è richiamata dalla voce di menu «Servizi» e dalla omonima card della sezione «Argomenti e servizi» presente in homepage.

La schermata si presenta come segue:

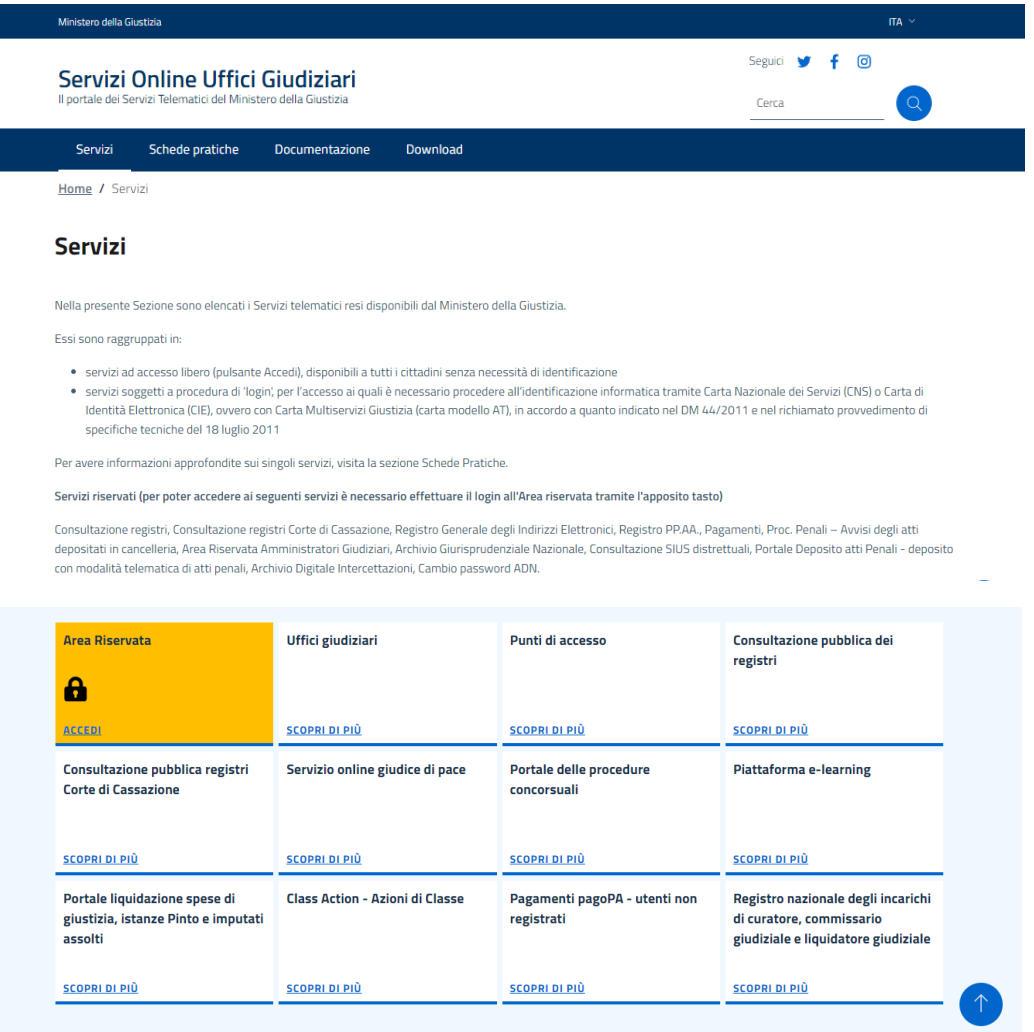

#### In evidenza

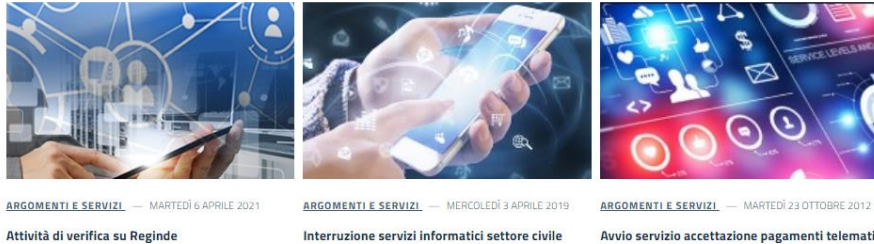

Avvio servizio accettazione pagamenti telematici presso il Tribunale ordinario di Modena

LEGGI DI PIÙ  $\rightarrow$ 

LEGGI DI PIÙ

modifiche correttive - Aprile 2019 LEGGI DI PIÙ -

TUTTE LE NEWS  $\rightarrow$ 

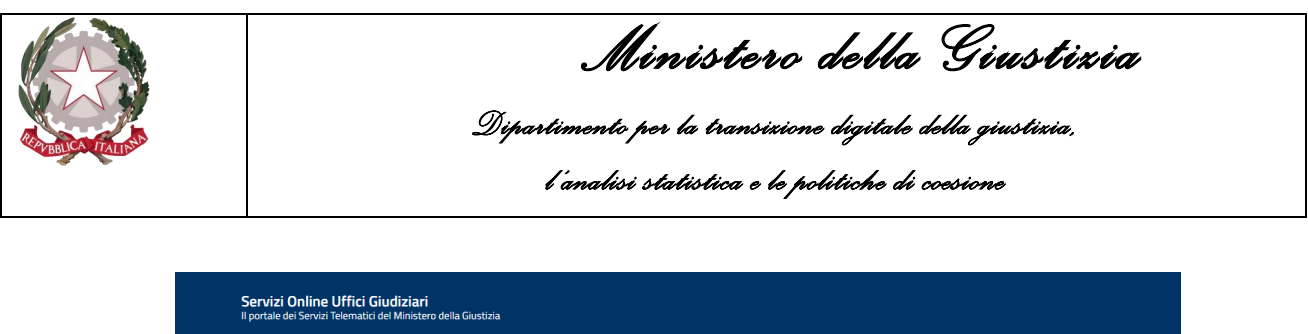

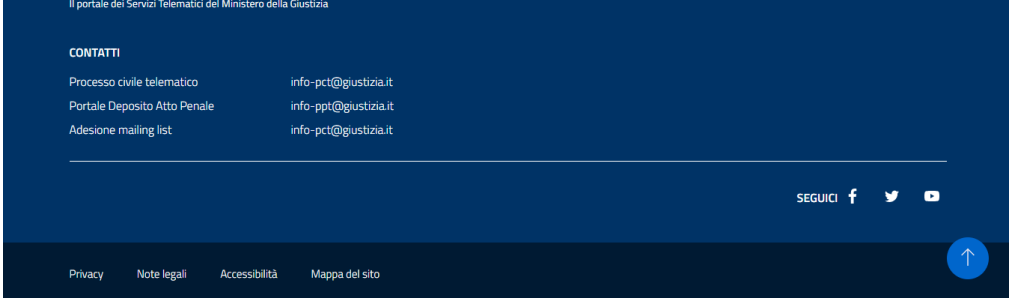

#### Nella pagina sono presenti:

- Un contenuto testuale
- La card che consente l'accesso all'Area Riservata e relativi servizi; i servizi accessibili tramite area riservata sono:
	- 1. Consultazione registri
	- 2. Consultazione registri Corte di Cassazione
	- 3. Registro Generale degli Indirizzi Elettronici
	- 4. Registro PP.AA.
	- 5. Pagamenti
	- 6. Proc. Penali Avvisi degli atti depositati in cancelleria
	- 7. Area Riservata Amministratori Giudiziari
	- 8. Archivio Giurisprudenziale Nazionale
	- 9. Consultazione SIUS distrettuali
	- 10. Portale Deposito atti Penali deposito con modalità telematica di atti penali
	- 11. Archivio Digitale Intercettazioni
	- 12. Cambio password ADN
	- 13. Consultazione domande di adesione Class Action (aderenti)
- le card che identificano i servizi disponibili all'utente, raggiungibili tramite link:
	- Uffici giudiziari
	- Punti di accesso
	- Consultazione Pubblica dei Registri
	- Consultazione pubblica registri Corte di Cassazione
	- Servizio online giudici di pace
	- Portale delle procedure concorsuali
	- Piattaforma e-learning
	- Portale liquidazione spese di giustizia
	- Elenco dei gestori della vendita telematica
	- Class Action Azioni di Classe
	- Pagamenti pagoPA
	- Registro nazionale degli incarichi di curatore, commissario giudiziale e liquidatore giudiziale

la selezione della singola card porta all'applicativo richiamato dal sistema

Una sezione «In evidenza» contenente le notizie relative agli argomenti e ai servizi. La selezione della singola notizia richiama la schermata di dettaglio dell'articolo.

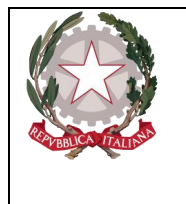

*Ministero della Giustizia Dipartimento per la transizione digitale della giustizia, l'analisi statistica e le politiche di coesione*

## 2.1.2.2 Schede pratiche

<span id="page-7-0"></span>La pagina è richiamata dalla voce di menu «Schede pratiche» e dalla omonima card della sezione «Argomenti e servizi» presente in homepage.

La schermata si presenta come segue:

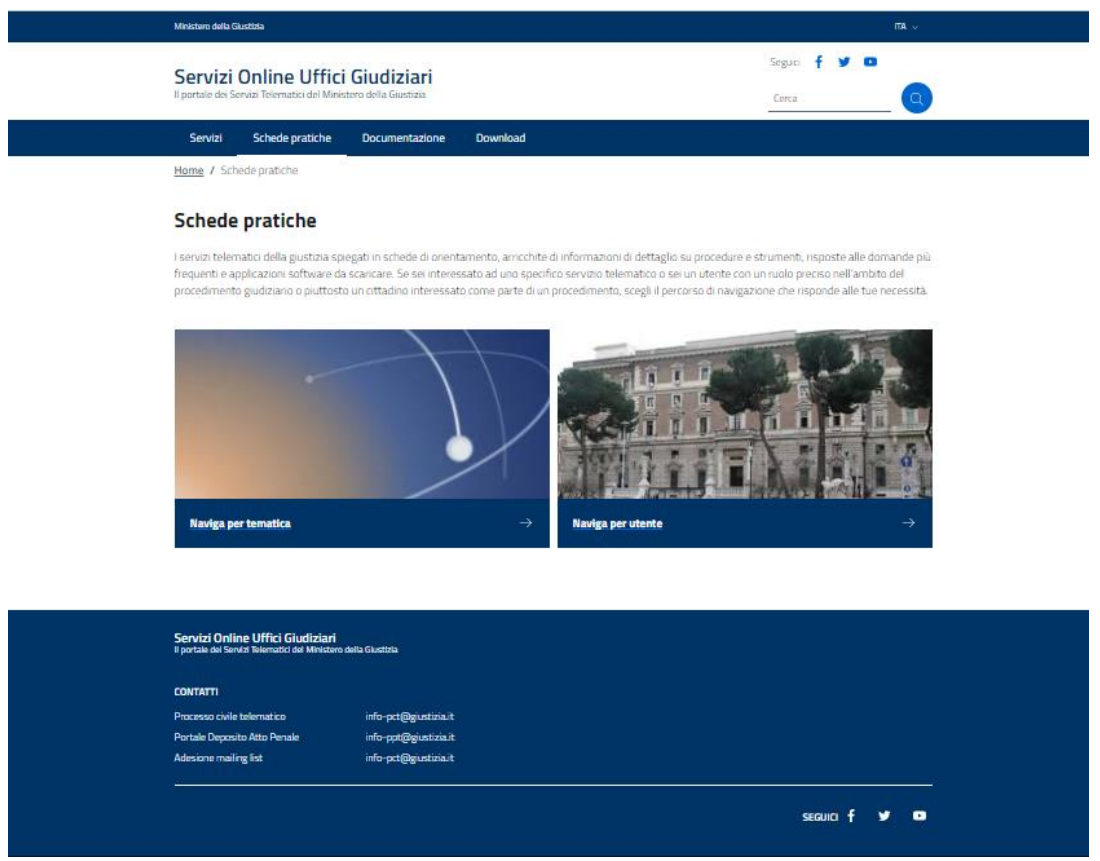

Nella pagina sono presenti:

- Un contenuto testuale
- le card che semplificano la navigazione per l'utente:
	- Naviga per Tematica
	- Naviga per Utente

la selezione della singola card richiama la corrispondente pagina del sistema, così come descritto nei paragrafi successivi.

## <span id="page-7-1"></span>2.1.2.2.1 Schede pratiche – Naviga per tematica

La pagina è richiamata dalla voce di menu «Schede pratiche > Naviga per tematica» oppure dalla card "Naviga per tematica» presente nella pagina "Schede pratiche".

La pagina si presenta come segue:

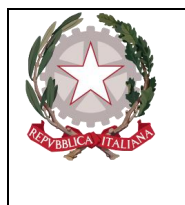

*Ministero della Giustizia* 

*Dipartimento per la transizione digitale della giustizia,* 

*l'analisi statistica e le politiche di coesione*

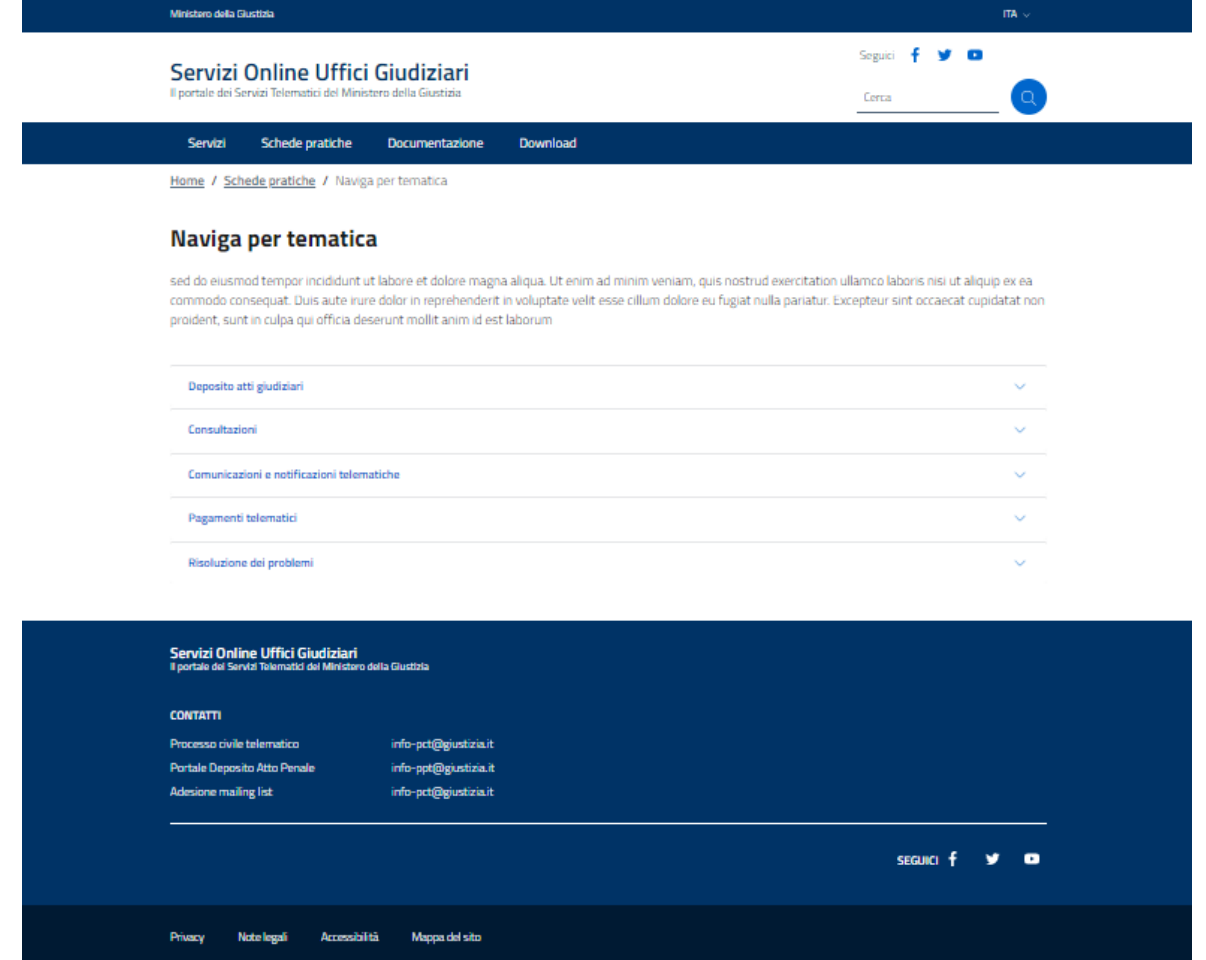

Nella pagina sono presenti:

- Un contenuto testuale
- Un insieme di accordion, ognuno associato a una voce «tematica» presente nell'attuale sito:
	- Deposito atti giudiziari
	- Consultazioni
	- Comunicazioni e notificazioni telematiche
	- Pagamenti telematici
	- Risoluzione dei problemi

In ogni accordion viene visualizzato il contenuto della relativa scheda tematica, consistente in un insieme di link a pagine di dettaglio specifiche; ogni link richiama la pagina corrispondente, che contiene sia il contenuto specifico del link richiamato, sia eventuali allegati presenti nella pagina dell'attuale sistema.

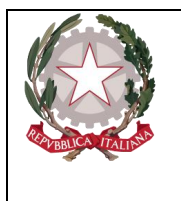

*Ministero della Giustizia Dipartimento per la transizione digitale della giustizia,* 

*l'analisi statistica e le politiche di coesione*

## <span id="page-9-0"></span>2.1.2.2.2 Schede pratiche – Naviga per utente

La pagina è richiamata dalla voce di menu «Schede pratiche > Naviga per utente» oppure dalla card "Naviga per utente» presente nella pagina "Schede pratiche".

Nella pagina sono presenti:

- Un contenuto testuale
- Un insieme di accordion, ognuno associato a una voce «tematica» presente nell'attuale sito:
	- Avvocato
	- Cancelliere
	- Cittadino e Impresa
	- Magistrato
	- Professionista ausiliario del giudice
	- Software house
	- Pubbliche Amministrazioni, Ordini professionali ed Enti
	- Punto di accesso

La pagina si presenta come segue:

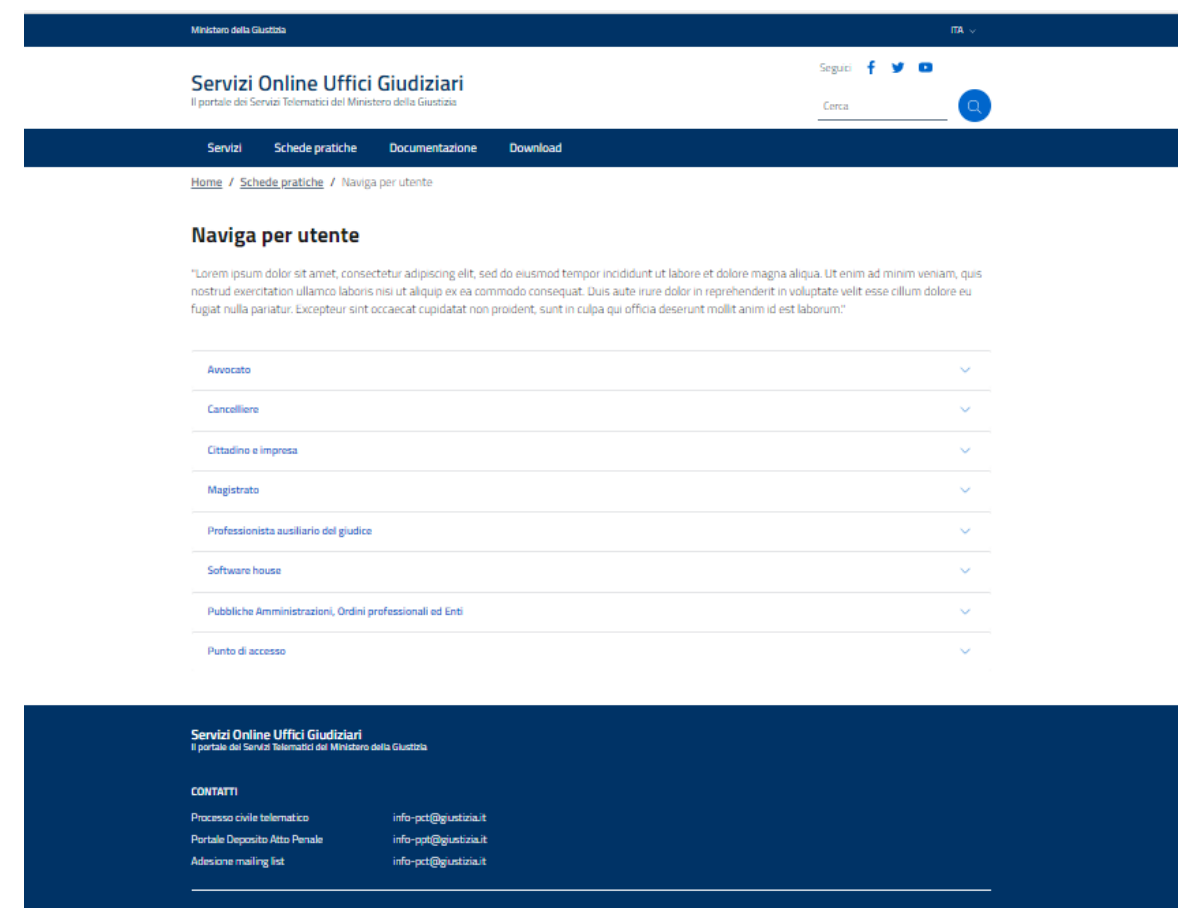

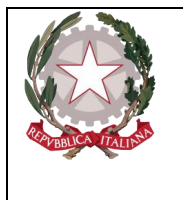

*Ministero della Giustizia Dipartimento per la transizione digitale della giustizia, l'analisi statistica e le politiche di coesione*

In ogni accordion viene visualizzato il contenuto della relativa scheda tematica, consistente in un insieme di link a pagine di dettaglio specifiche; ogni link richiama la pagina corrispondente, che contiene sia il contenuto specifico del link richiamato, sia eventuali allegati presenti nella pagina dell'attuale sistema.

Selezionando il singolo link, si apre la pagina corrispondente.

#### 2.1.2.3 Documentazione

<span id="page-10-0"></span>La pagina è richiamata dalla voce di menu «Documentazione» e dalla omonima card della sezione «Argomenti e servizi» presente in homepage.

Nella pagina sono presenti i seguenti contenuti:

- Un contenuto testuale
- Un insieme di accordion, ognuno associato a una voce «documento»; aprendo l'accordion, viene visualizzato il relativo contenuto, consistente in un insieme di allegati inerenti all'argomento trattato.

Sono trattati i seguenti documenti:

- Stato dell'arte
- Normativa Processo Telematico
- Altra normativa
- Punto di Accesso
- Studi "esecuzioni civili individuali e concorsuali"
- Comunicazioni Telematiche
- Pagamenti Telematici
- Altro
- Portale delle Vendite Pubbliche
- Portale P@ss
- Archivio digitale delle intercettazioni

La schermata si presenta come segue:

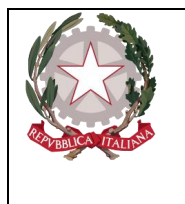

*Ministero della Giustizia* 

*Dipartimento per la transizione digitale della giustizia,* 

*l'analisi statistica e le politiche di coesione*

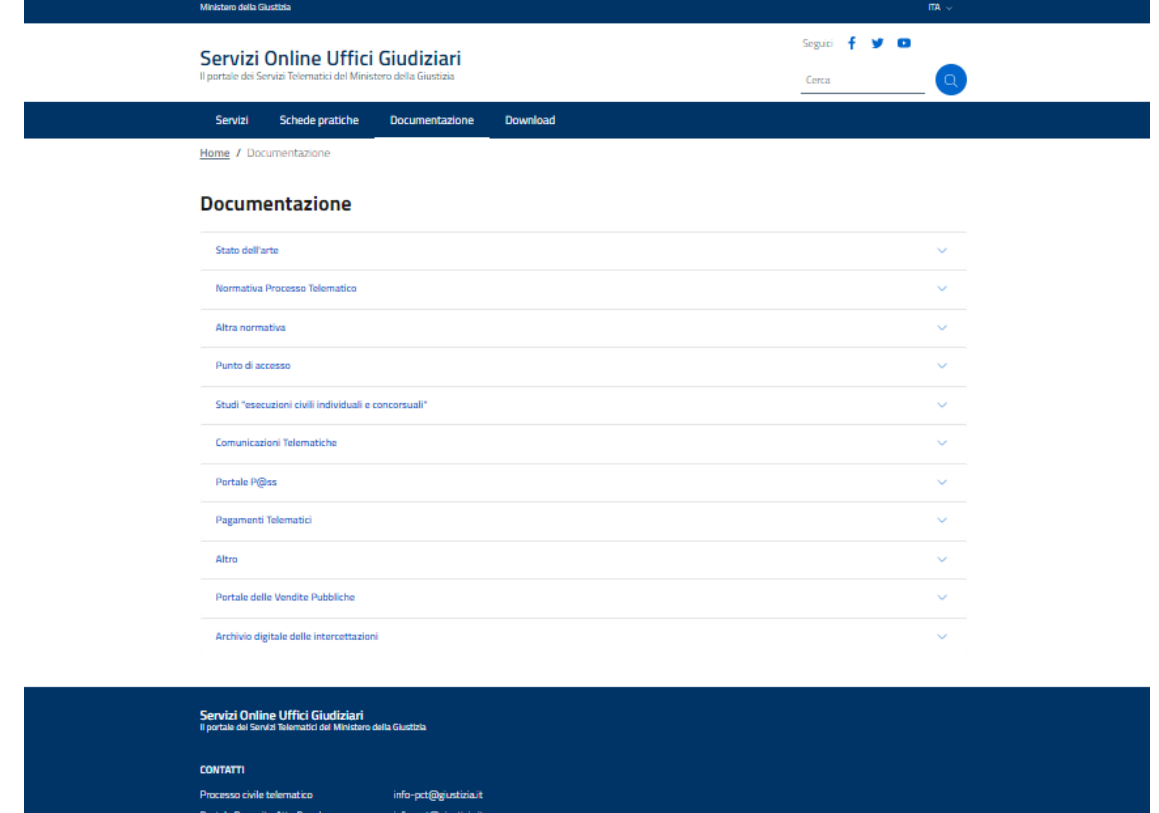

## 2.1.2.4 Download

.<br>Adosis

<span id="page-11-0"></span>La pagina è richiamata dalla voce di menu «Download» e dalla omonima card della sezione «Argomenti e servizi» presente in homepage.

Nella pagina sono presenti:

- Un contenuto testuale
- Un insieme di accordion, ognuno associato a un argomento; aprendo l'accordion, viene visualizzato il relativo contenuto, consistente in un insieme di allegati inerenti all'argomento trattato.

Sono visualizzati i seguenti argomenti:

- File Ufficiali del Processo Civile Telematico
	- o Certificati di cifratura
	- o DTD
	- o XSD
	- o XSD per la Corte Suprema di Cassazione.

info-pct@g

- o Codifica errori controlli (ver. 1.0)
- o Codifica beni mobili
- o Certificati proxy PdA e PST
- Strumenti per la redazione degli atti da depositare telematicamente
- Codice a Barre
- Varie

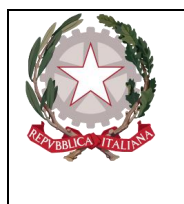

*Ministero della Giustizia Dipartimento per la transizione digitale della giustizia, l'analisi statistica e le politiche di coesione*

La schermata si presenta come segue:

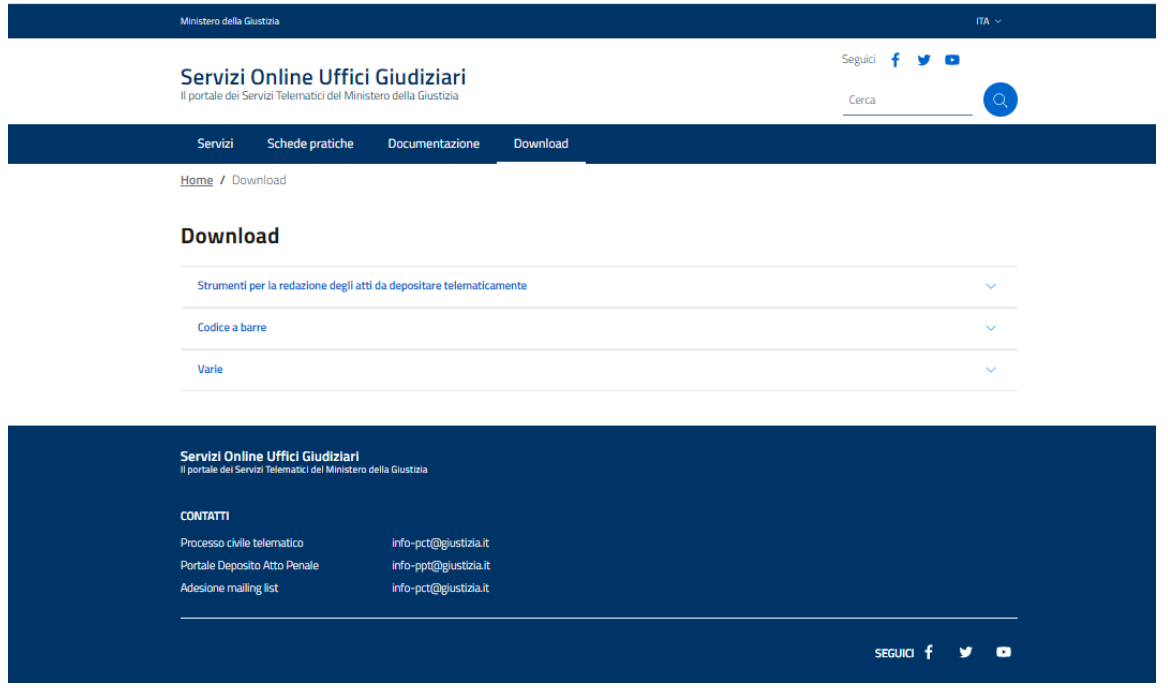

## 2.1.3 Hero

<span id="page-12-0"></span>L'elemento Hero è un espositore di informazioni alle quali il portale vuole dare massima visibilità; nel presente caso, contiene la descrizione delle finalità del progetto avviato dal Ministero della Giustizia.

È caratterizzato da un'immagine a tutta pagina corredata da un titolo e un abstract della informazione pubblicata nel sito.

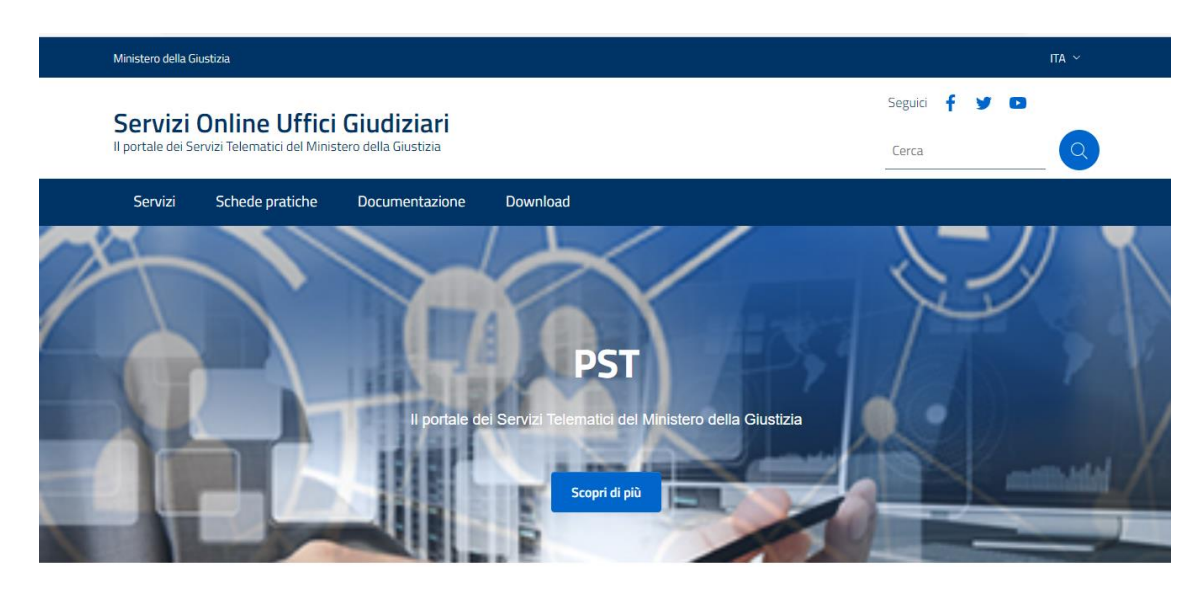

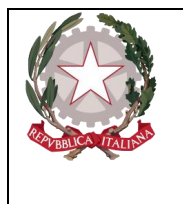

*Ministero della Giustizia Dipartimento per la transizione digitale della giustizia, l'analisi statistica e le politiche di coesione*

La selezione del tasto "Scopri di più" presente nell'immagine estesa a tutta sezione nell'elemento Hero richiama la omonima pagina del sito (vedi a seguire).

## 2.1.3.1 Scopri di più

<span id="page-13-0"></span>La pagina è richiamata dall'immagine dell'elemento hero o dal tasto «Scopri di più» presente in homepage.

Nella pagina è presente la descrizione delle finalità del progetto avviato dal Ministero della Giustizia, e si presenta come segue:

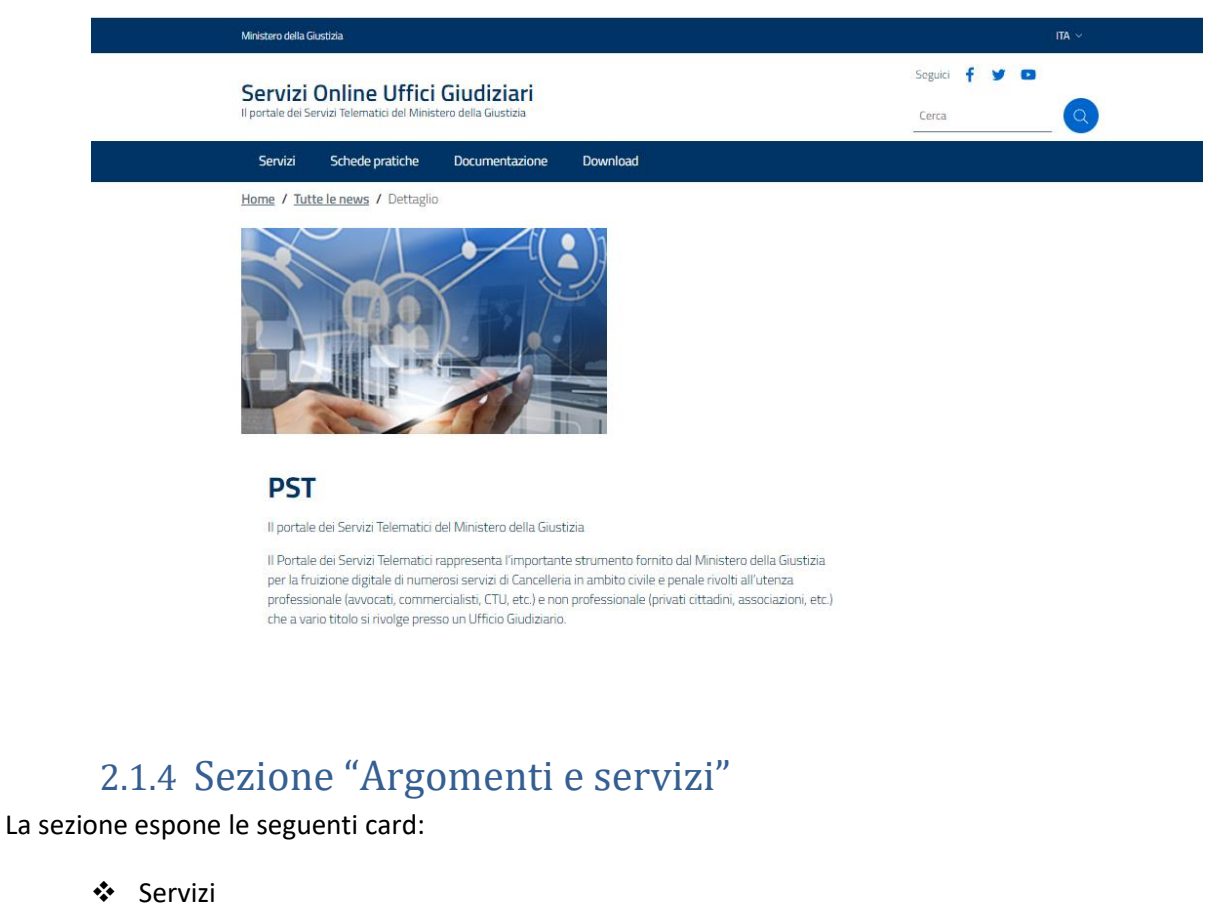

- <span id="page-13-1"></span>❖ Schede pratiche
- ❖ Documentazione
- ❖ Download

#### Argomenti e servizi

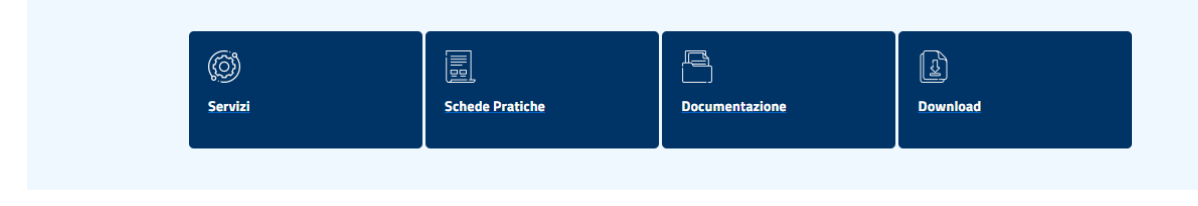

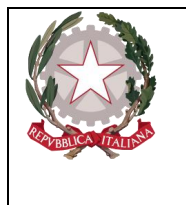

*Ministero della Giustizia Dipartimento per la transizione digitale della giustizia, l'analisi statistica e le politiche di coesione*

Ogni card richiama l'omonima pagina del portale, precedentemente descritta nei seguenti paragrafi:

- 2.1.2.1 Servizi
- 2.1.2.2 Schede pratiche
- 2.1.2.3 Documentazione
- 2.1.2.4 Download

# 2.1.5 Notizie in primo piano

<span id="page-14-0"></span>Le notizie sono visualizzate nella sezione News in evidenza, che contiene le ultime tre notizie, in ordine cronologico, pubblicate dal sito.

La sezione ha l'intento di visualizzare le notizie più recenti diffuse dal portale.

L'elemento - AgID compliant - è caratterizzato da riquadri che presentano le ultime tre notizie pubblicate nel sito; ogni news è caratterizzata da: Categoria di riferimento, Data, Immagine, Titolo, Abstract.

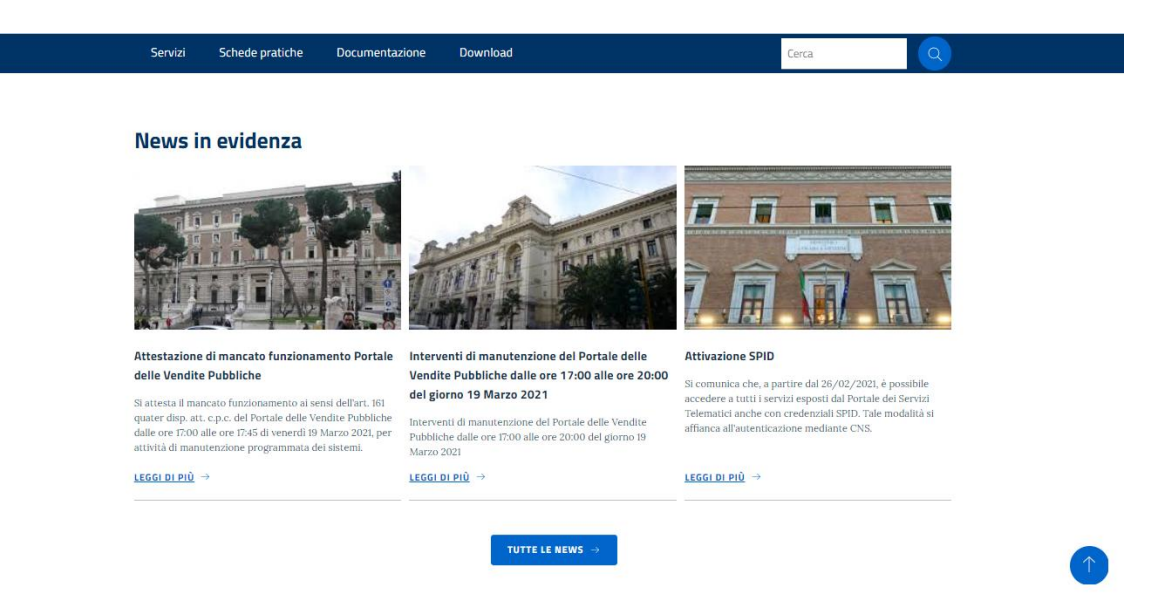

Cliccando sulla singola notizia, si richiama la pagina di livello successivo, che visualizza il dettaglio della notizia.

A fondo sezione è presente il link "Tutte le News", che porta all'archivio di tutte le notizie: selezionandolo, l'utente visualizza la pagina contenente la lista di tutte le notizie pubblicate dal portale, in ordine cronologico decrescente.

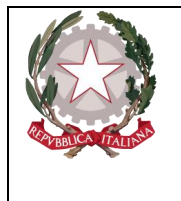

*Ministero della Giustizia Dipartimento per la transizione digitale della giustizia,* 

*l'analisi statistica e le politiche di coesione*

# 2.1.5.1 Lista delle notizie

<span id="page-15-0"></span>La pagina è richiamata dal tasto «Tutte le news» della sezione «News in evidenza» della homepage.

Nella pagina sono presenti tutte le notizie pubblicate nel portale in ordine di data decrescente; se nella pagina è presente un numero di notizie superiore a dieci, alla fine della schermata è presente la paginazione delle notizie: selezionando un numero si accede alle pagine successive.

La schermata si presenta come segue:

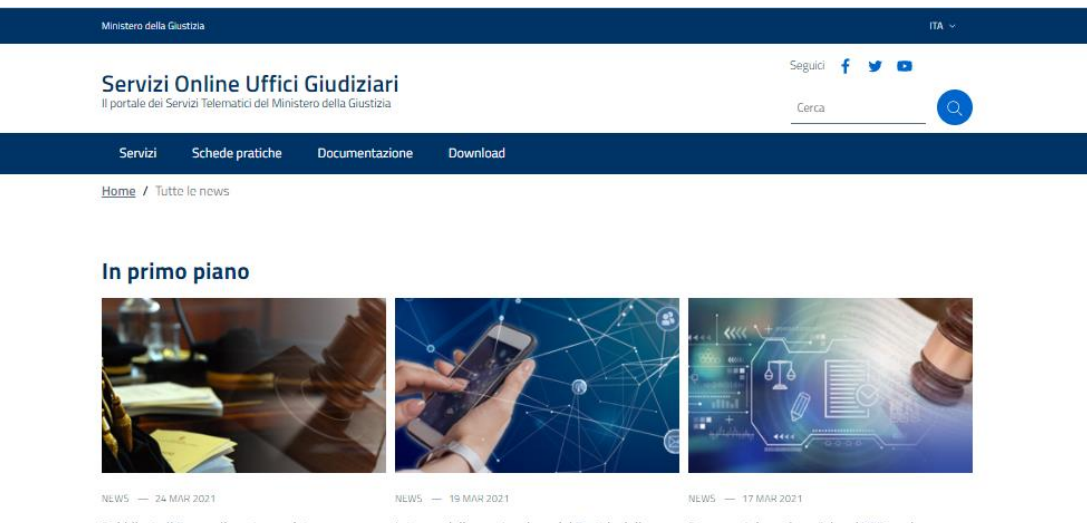

Pubblicato il Provvedimento previsto Interventi di manutenzione del Portale delle Processo telematico - Schemi XSD per la dall'articolo 23, comma 4, del Decreto Legislativo Vendite Pubbliche dalle ore 17:00 alle ore 20:00 sperimentazione deposito telematico dei ricorsi 2 febbraio 2021 n. 10 (elenco PEC MAE) del giorno 19 Marzo 2021 presso la Corte Suprema di Cassazione Processo telematico - Schemi XSD per la sperimentazione<br>deposito telematico dei ricorsi presso la Corte Suprema di<br>Cassazione Pubblicato il Provvedimento previsto dall'articolo 23,<br>comma 4, del Decreto Legislativo 2 febbraio 2021 n. 10<br>(elenco PEC MAE) Interventi di manutenzione del Portale delle Vendite<br>Pubbliche dalle ore 17:00 alle ore 20:00 del giorno 19<br>Marzo 2021 LEGGI DI PIÙ  $\rightarrow$  $LEGGI DI PIÜ$   $\rightarrow$  $\frac{\text{LEGGI DI PI}\hat{\text{U}}}{\text{LEGGI DI PI}\hat{\text{U}}} \rightarrow$ 

#### **Tutte le news**

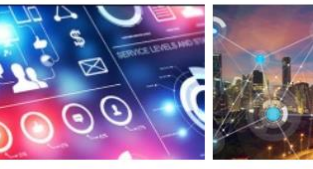

Breve interruzione servizi PST per manutenzione Dal 19 aprile 2021 a valore legale le straordinaria venerdì 09/04/2021 dalle ore<br>15.00 alle 18.00

 $\label{eq:1}$  Si comunica che vener<br/>di 9 aprile 2021, a partire dalle ore $15.00$ e non oltre le or<br/>e $18.00$ dello stesso giorno, il portale dei servizi tele<br/>matici sarà interessato da attività di manutenzione straor servizi: • servizi di pagamento telematico: • catalogo dei rvizi telematici: • consultazione dei fascicoli del settore

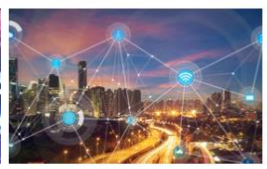

comunicazioni e notificazioni telematiche di cancelleria degli Uffici del Giudice di pace di Corleone, Fondi, Larino, Lodi e Potenza. – settore

re<br><sub>tole</sub> **civile** hhlicati nella Gazzetta Ufficiale n. 81 s Sono stati pubblicati rella Gazzetta Ufficiale a<br><br/> Sono stati pubblicati rella Gazzetta Ufficiale a<br> generale, del 3 aprile 2021 i decretti ministeriali del servizi di comunicazione degli Uffici del Guide del Pace di<br>

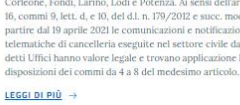

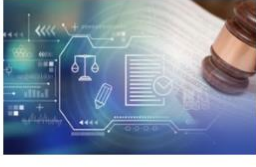

Tutte .../../Avvisi .../../Comunicazioni

Breve interruzione servizi PST per manutenzione

 $FGGDDPD = 0$ 

straordinaria 16/04/2021 dalle ore 15.00 alle 18.00

Si comunica che venerdì 16 aprile 2021 a partire dalle ore<br>15.00, presumibilmente sino alle ore 18.00 dello stesso<br>giorno, il portale dei servizi telematici sarà interessato da<br>attività di manutenzione straordinaria. Nel s temporale potranno essere interessati da brevi<br>interruzioni i seguenti servizi: servizi di pagamer ematico; catalogo dei servizi telematici; consu<br>i fascicoli del settore civile da parte dei sogge

Cliccando sul singolo articolo l'utente richiama la pagina di dettaglio della notizia specifica.

 $FGGLDP10 \rightarrow$ 

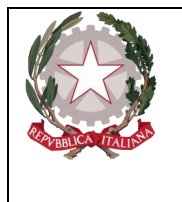

*Ministero della Giustizia* 

*Dipartimento per la transizione digitale della giustizia, l'analisi statistica e le politiche di coesione*

# 2.1.5.2 Dettaglio notizia

<span id="page-16-0"></span>La pagina di dettaglio della singola notizia, richiamata da Homepage oppure dalla pagina «Tutte le news» selezionando il singolo articolo, contiene titolo, data e autore della notizia, eventualmente l'immagine, e il testo descrittivo.

La schermata si presenta come segue:

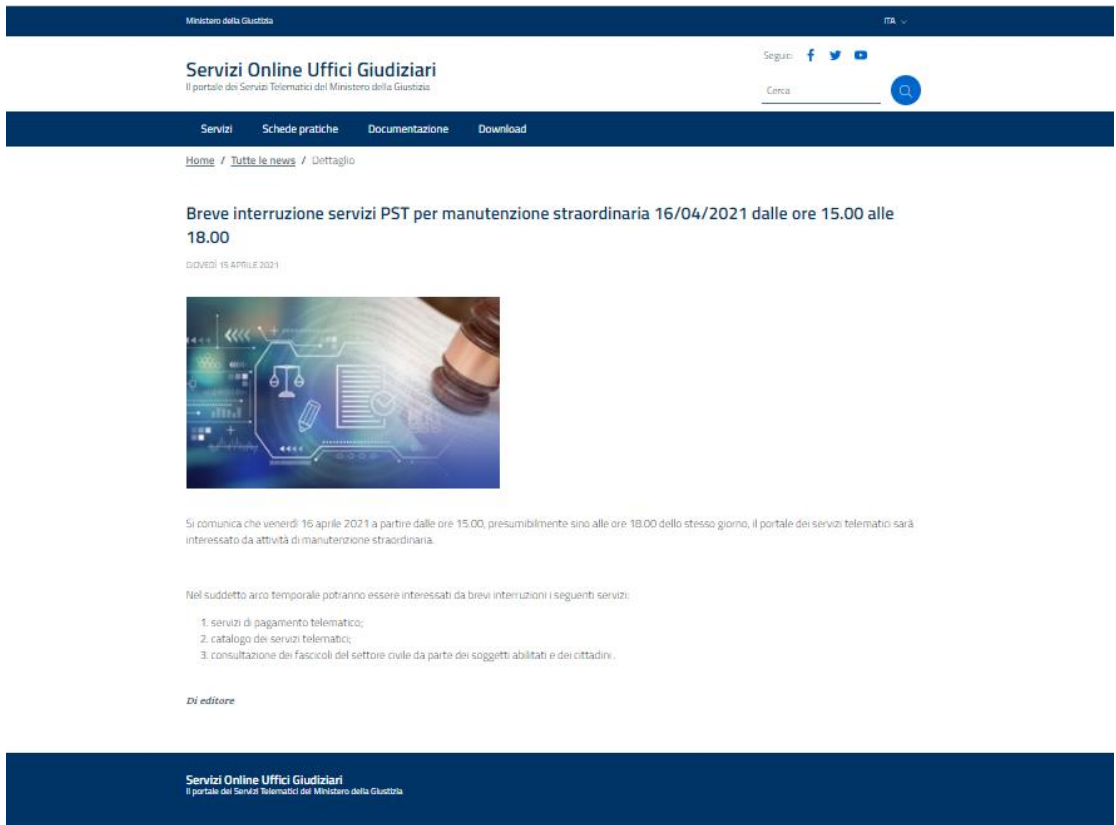

# 2.1.6 Footer

<span id="page-16-1"></span>Il footer è un elemento comune a tutte le pagine che compongono il sito e in esso devono essere riassunti i dati e le informazioni più importanti, come i Contatti (indirizzi, recapiti), il copyright, i dati relativi a privacy e accessibilità, la mappa del sito per una più facile consultazione dello stesso.

Il footer è stato realizzato seguendo le regole Agid ed è composto dai seguenti elementi:

- a. Il logo in alto a sinistra
- b. Le seguenti colonne che separano lo spazio sottostante:
	- a. La colonna Contatti
	- b. La colonna "Seguici", contenente i tasti per raggiungere i social istituzionali.
- c. Una riga finale contenete le seguenti etichette:

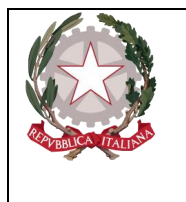

*Ministero della Giustizia* 

*Dipartimento per la transizione digitale della giustizia, l'analisi statistica e le politiche di coesione*

- a. Accessibilità
- b. Mappa del sito
- c. Privacy Policy
- d. Note Legali

#### La schermata si presenta come segue:

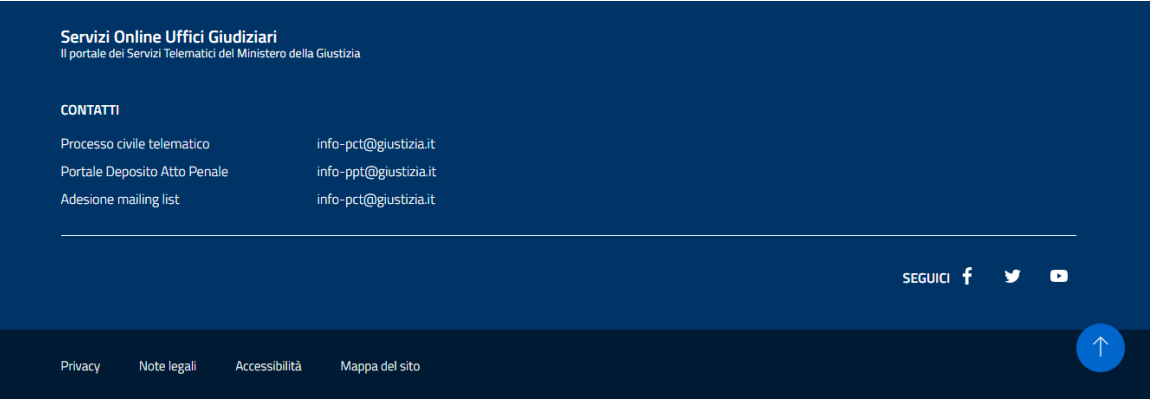